## **How to Format a Paper in MLA Style**

1. Change the **font** to size 12, Times New Roman

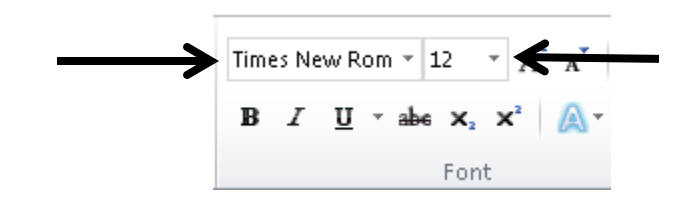

2. Change the **spacing** to Double Space

b. Select the Line and Spacing Paragraph options and click on **Remove Space After Paragraph and select 2.0 for double space**

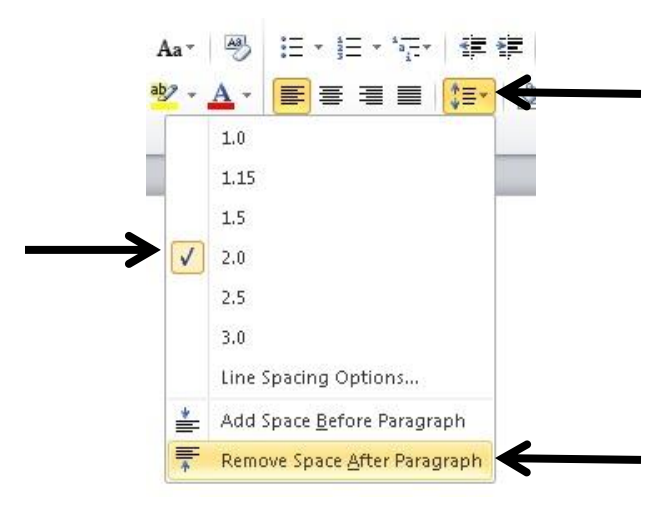

- 3. Change your **Margins** to 1"
	- a. Click on **Page Layout** at the top
	- b. Click on **Margins** and select the first option: **Normal**

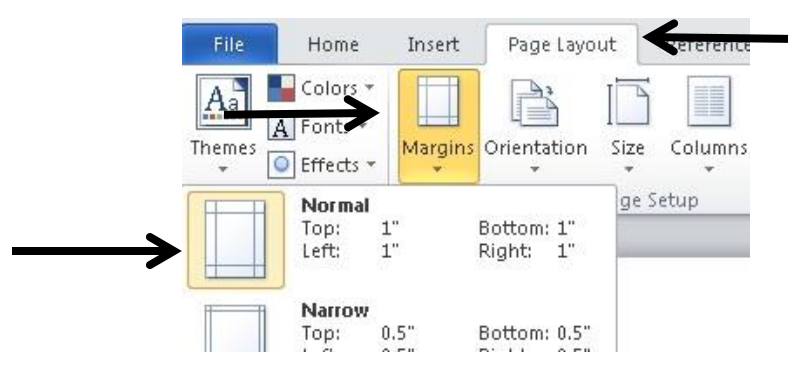

4. Insert a **running Header** with your Last Name and Page Number that will appear on each page

- a. Click on **Insert** at the top
- b. Click on **Header** and select the first option: **Blank**

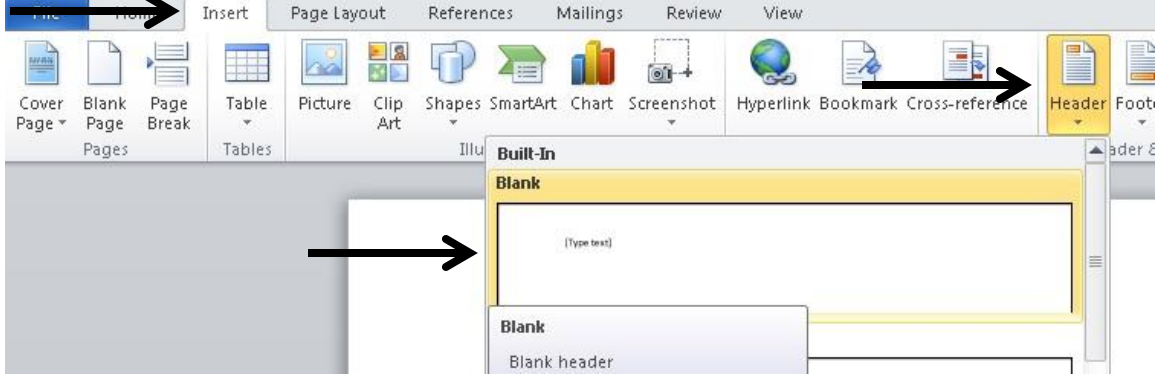

c. Once the Header Option is open, click on **Page Number**, mouse over **Top of Page** and select **Plain Number 1**

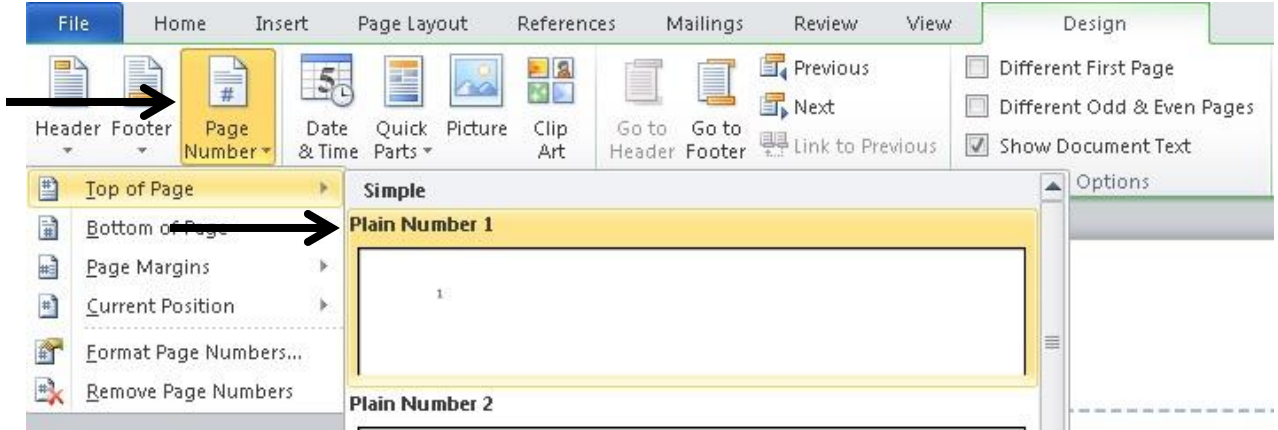

- d. Type your **Last Name** with a space in front of the Page Number
- e. Change the **Font to size 12**, **Times New Roman** and **align to the Right**

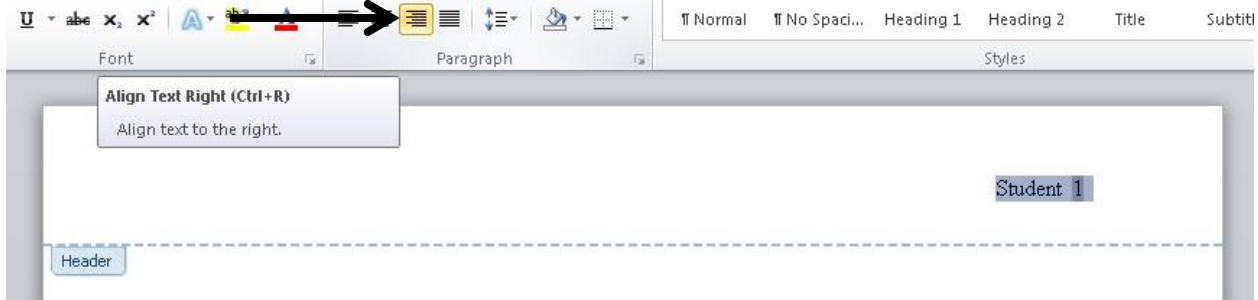

5. Start your paper by inserting your **MLA style heading** on the first page (NOT in the Header)

a. Be sure to **capitalize and center your title** and **indent each new paragraph** by pressing the **TAB** key

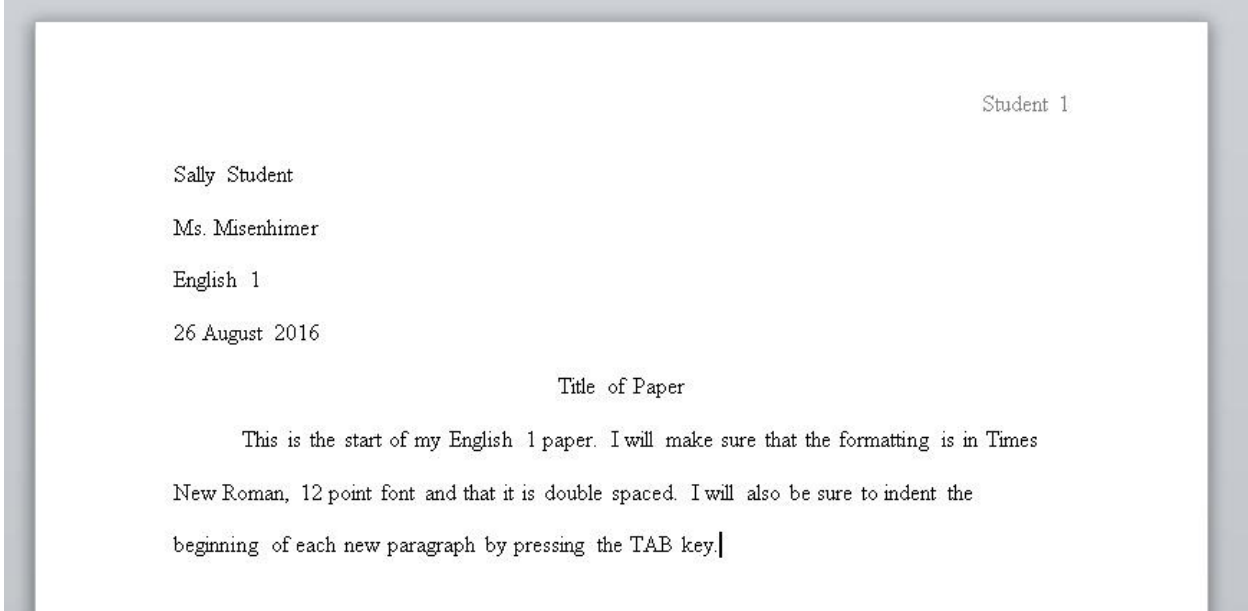

6. The last page of your paper will be your Works Cited page **(please see the "How to Create a Works Cited Page" handout for help creating citations)**

a. Remember that this should be its **OWN** page with 12 point, Times New Roman font, and double spaced

b. Your title should be Works Cited and aligned to the center

c. Highlight each entry and press **CTRL + T to create a hanging indent**